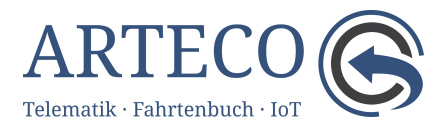

# Kurzanleitung OSC-Fahrtenbuch

Version vom 19/01/2024

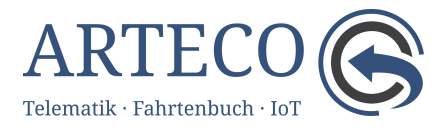

# Inhaltsverzeichnis

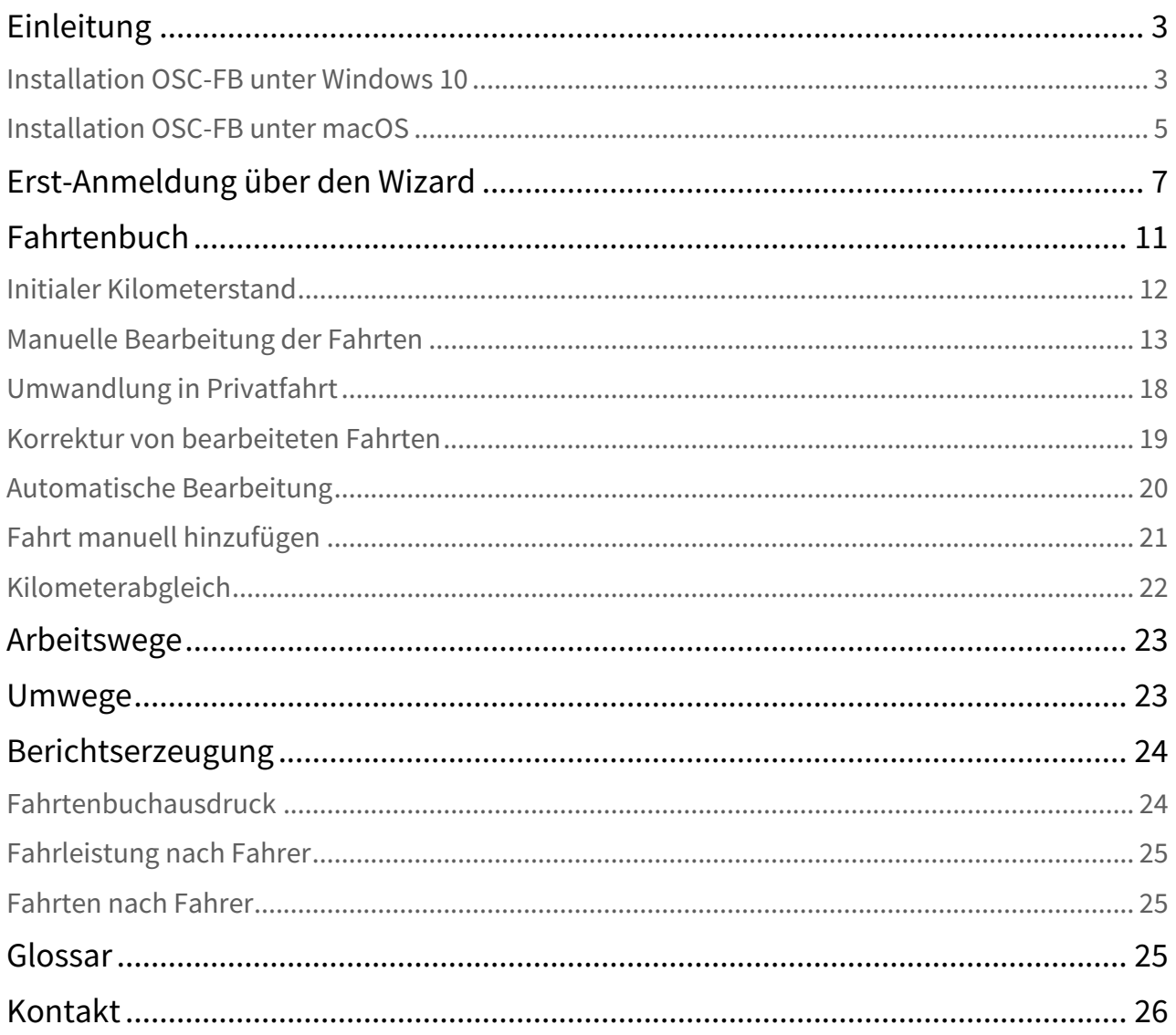

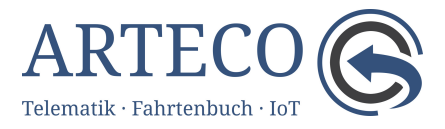

# <span id="page-2-0"></span>Einleitung

Diese Kurzanleitung dient Ihnen als Nachschlagewerk für die Installation und ersten Schritte mit dem OSC-Fahrtenbuch. Am Ende dieser Anleitung befindet sich das Glossar, in welchem die wichtigsten Begriffe erläutert sind.

Sie erreichen diese Kurzanleitung auch in der OSC-Software im Bereich Fahrtenbuch unter dem Menüpunkt Hilfe.

# <span id="page-2-1"></span>Installation OSC-FB unter Windows 10

Rufen Sie über einen Webbrowser (Firefox, Microsoft Edge o. ä.) die Web-Seite https:// [arteco.gmbh/download-fahrtenbuch / auf und laden die aktuelle Setup-Version für Ihr](https://arteco.gmbh/download-fahrtenbuch) Betriebssystem über den Download-Link herunter.

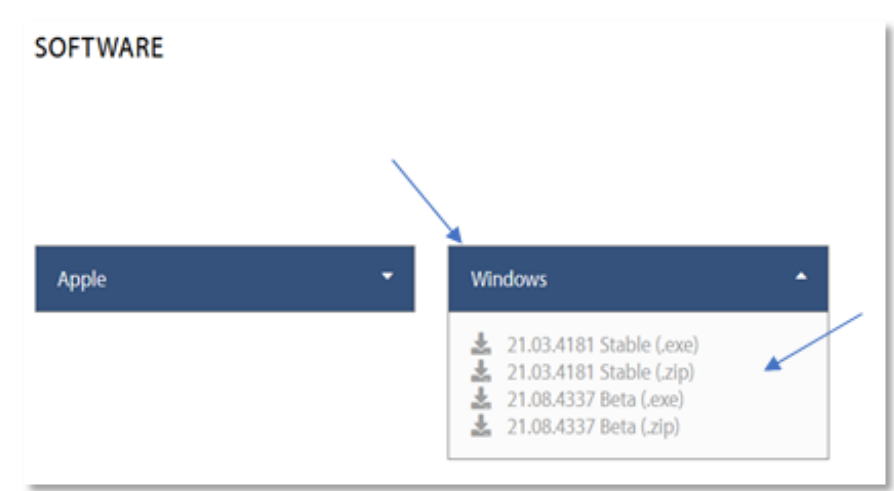

### 1 Auswahl Betriebssystem

Klicken Sie auf "Datei speichern" und geben dann das Verzeichnis an, in dem die Datei gespeichert werden soll. Die Aufforderung erscheint allerdings nur, wenn Sie kein Standard-Downloadverzeichnis festgelegt haben.

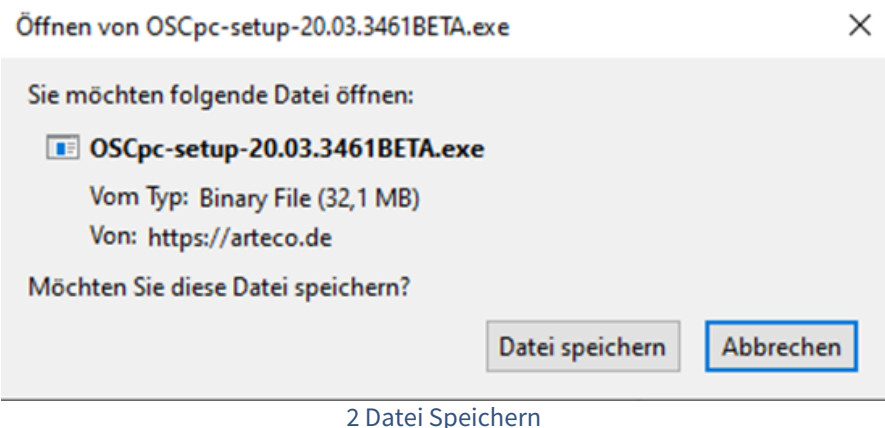

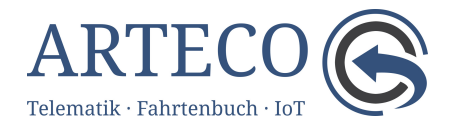

Wechseln Sie mit dem Windows-Explorer in das angegebene Verzeichnis. Dort öffnen Sie die Installationsdatei (z. B. **OSCpc-setup-20.01.3420BETA)** mit einem Doppelklick. Es erscheint wahrscheinlich die folgende Sicherheitsabfrage:

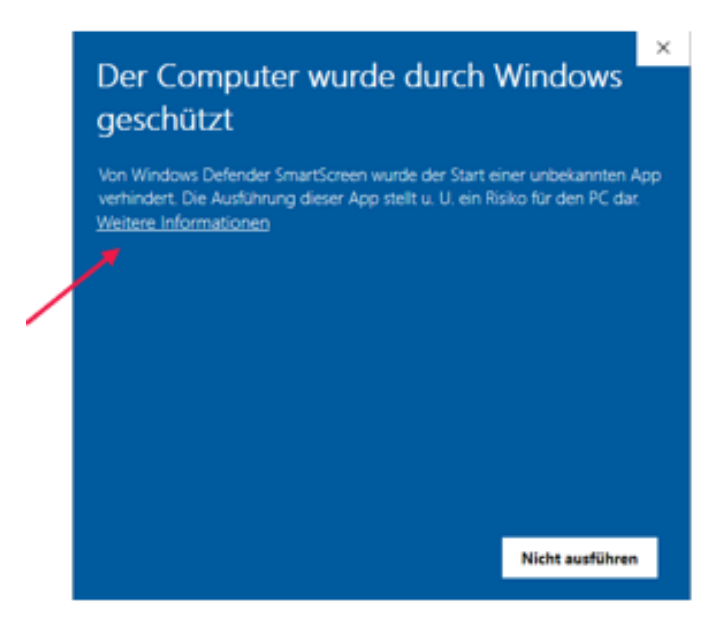

Die Sicherheitseinstellungen von Windows verhindern die sofortige Installation der Software. Klicken Sie daher auf den Eintrag: "Weitere Informationen". In der neu eingeblendeten Anzeige bestätigen Sie den Start der Installation durch einen Klick auf den Button "Trotzdem **ausführen"**.

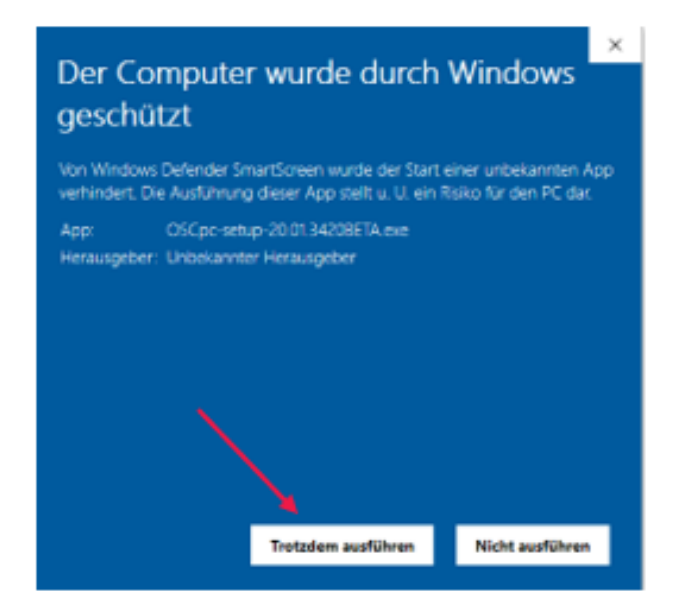

Es erscheint eine Windows-Sicherheitsabfrage (Bestätigung), die mit **"Ja"** zu bestätigen ist.

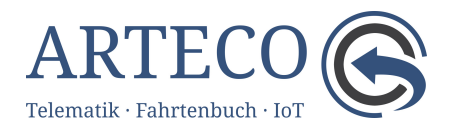

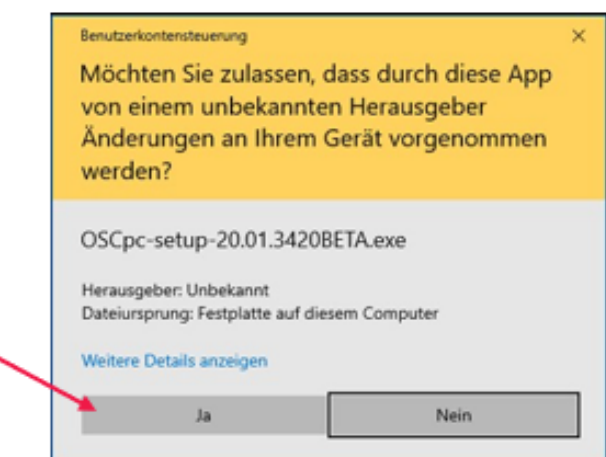

Danach wird die Installation der OSCpc-Software gestartet. Folgen Sie den **Anweisungen der Installationsroutine**: Wählen Sie die gewünschte **Sprache** aus, legen Sie den **Ziel-Ordner zur Installation** und den **Start-Menü-Ordner** fest, lassen Sie eine **Desktop-Verknüpfung** erstellen und starten Sie dann die Installation. Am Ende ist mit "Fertigstellen" die Installation abzuschließen.

# <span id="page-4-0"></span>Installation OSC-FB unter macOS

[Rufen Sie über einen Webbrowser \(Safari, Firefox o. ä.\) die Web-Seite](https://arteco.gmbh/download-fahrtenbuch/) https://arteco.gmbh/ download-fahrtenbuch/ auf und laden die aktuelle Apple-Version auf Ihren Mac über den Download-Link herunter.

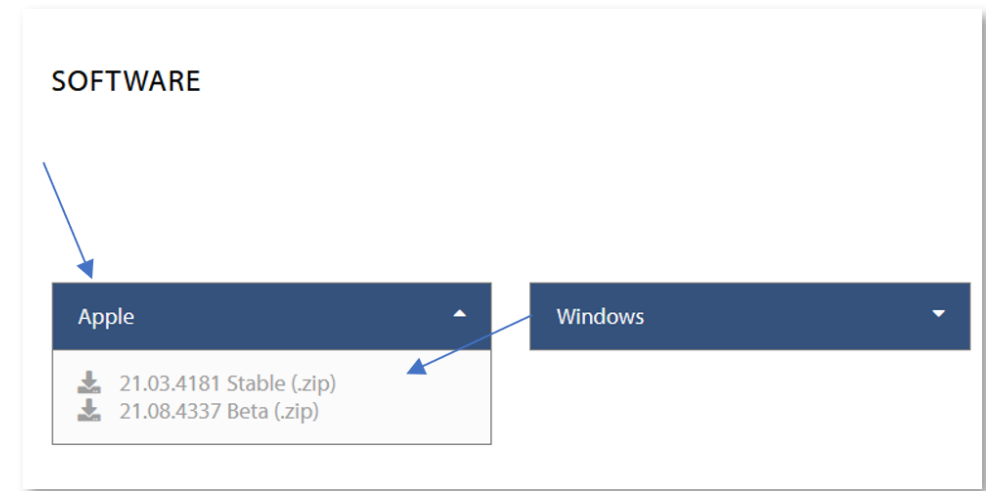

### 3 Download macOS

Anschließend öffnen Sie den Finder und entpacken die zip-Datei (z. B. OSCpc21.03.4181 Stable.zip) durch Doppelklick. Die zip-Datei kann nach dem Entpacken gelöscht werden. Gewöhnlich ist sie unter "Downloads" zu finden. Die neu angelegte Datei OSCpc.app verschieben Sie in das Verzeichnis Programme.

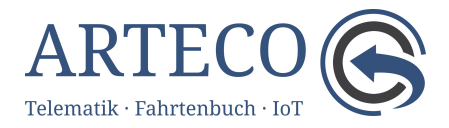

Klicken Sie über den Finder die Datei OSCpc.app mit der rechten Maustaste an (kein Doppelklick) und wählen aus dem sich neu angezeigten Menü **"Öffnen"** aus. Es wird nun folgendes **PopUp**-Fenster angezeigt, bei diesem klicken Sie bitte auf "Abbrechen".

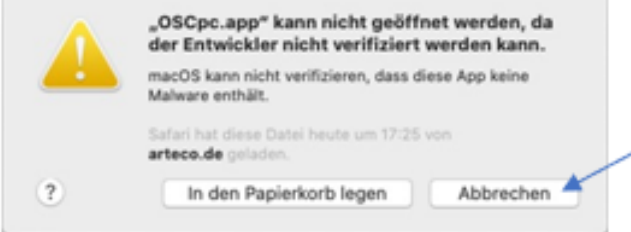

Nun öffnen Sie über "**Programme"** die "**Systemeinstellungen"** und klicken auf den Button "**Sicherheit"**.

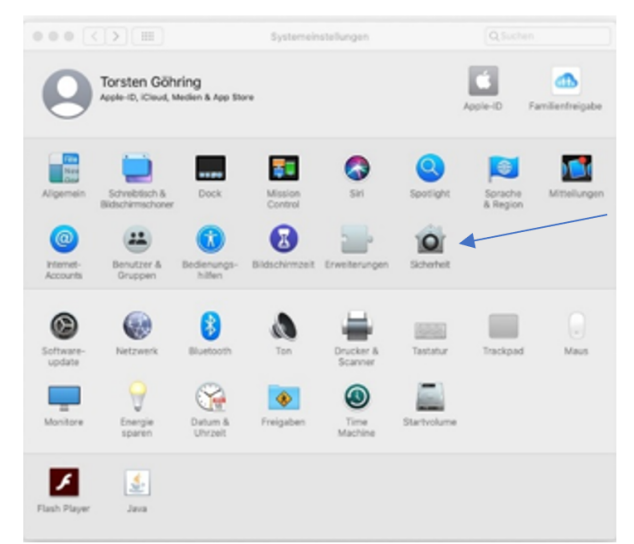

4 Öffnen Sicherheitseinstellungen

In dem neu geöffneten Fenster **"Sicherheit"** ist unter dem Reiter **"Allgemein"** der Button **"Dennoch öffnen"** zu klicken.

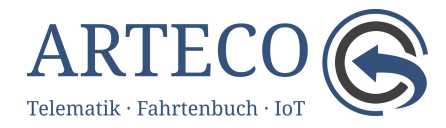

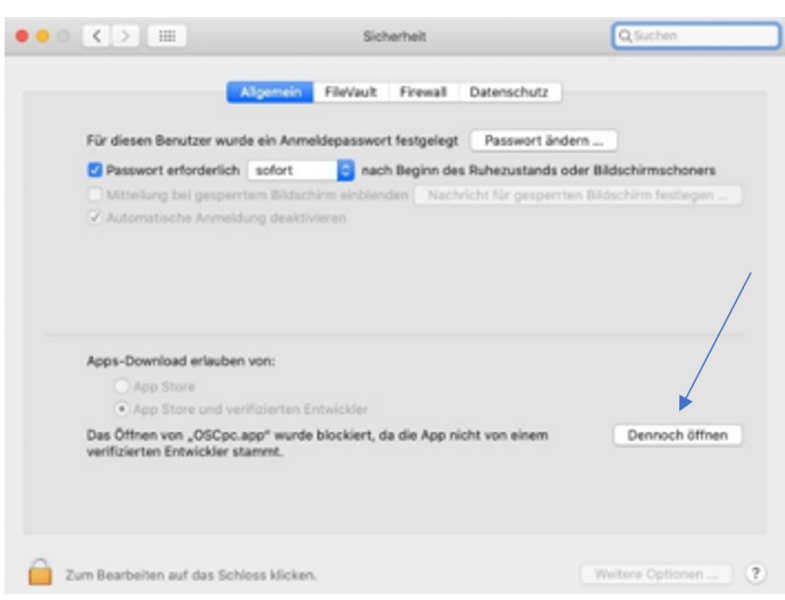

### 5 Sicherheitseinstelluingen

Hierauf erscheint ein weiteres PopUp-Fenster, mit dem Sie die Installation der Datei OSCpc.app durch einen Klick auf den Button **"Öffnen"** starten**.**

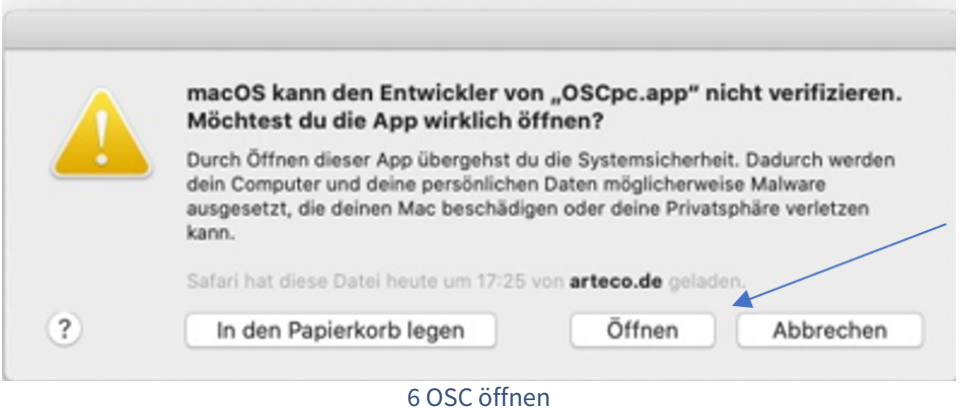

Danach lässt sich das Programm OSCpc über Programme öffnen. Folgen Sie nun den Anweisungen im Programm.

# <span id="page-6-0"></span>Erst-Anmeldung über den Wizard

Beim ersten Start der Software OSCpc werden Sie mit Hilfe eines Wizards durch einige Menüpunkte geführt, in denen die wichtigsten Programmeinstellungen erfolgen. Starten Sie die OSCpc-Software und melden sich mit Ihrem Benutzernamen und dem Erst-Passwort an, welches Ihnen Ihr Kundenbetreuer mitgeteilt hat. Bitte achten Sie auf Groß- und Kleinschreibung beim Passwort. Als Benutzername verwenden Sie bitte die E-Mail-Adresse (alles kleingeschrieben), die Sie in den Vertragsunterlagen angegeben haben.

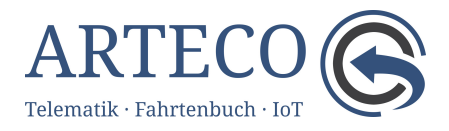

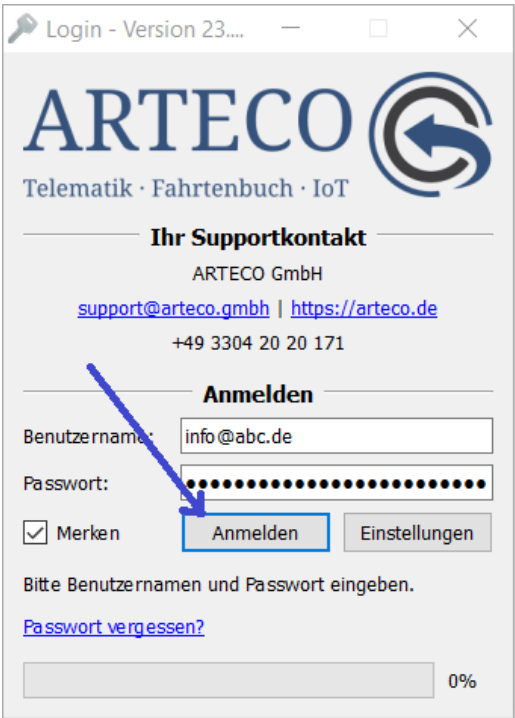

### 7 Loginfenster

Nach der Anmeldung sind einmalig die Vertragsbedingungen zur Nutzung der Hard- und Software zu akzeptieren.

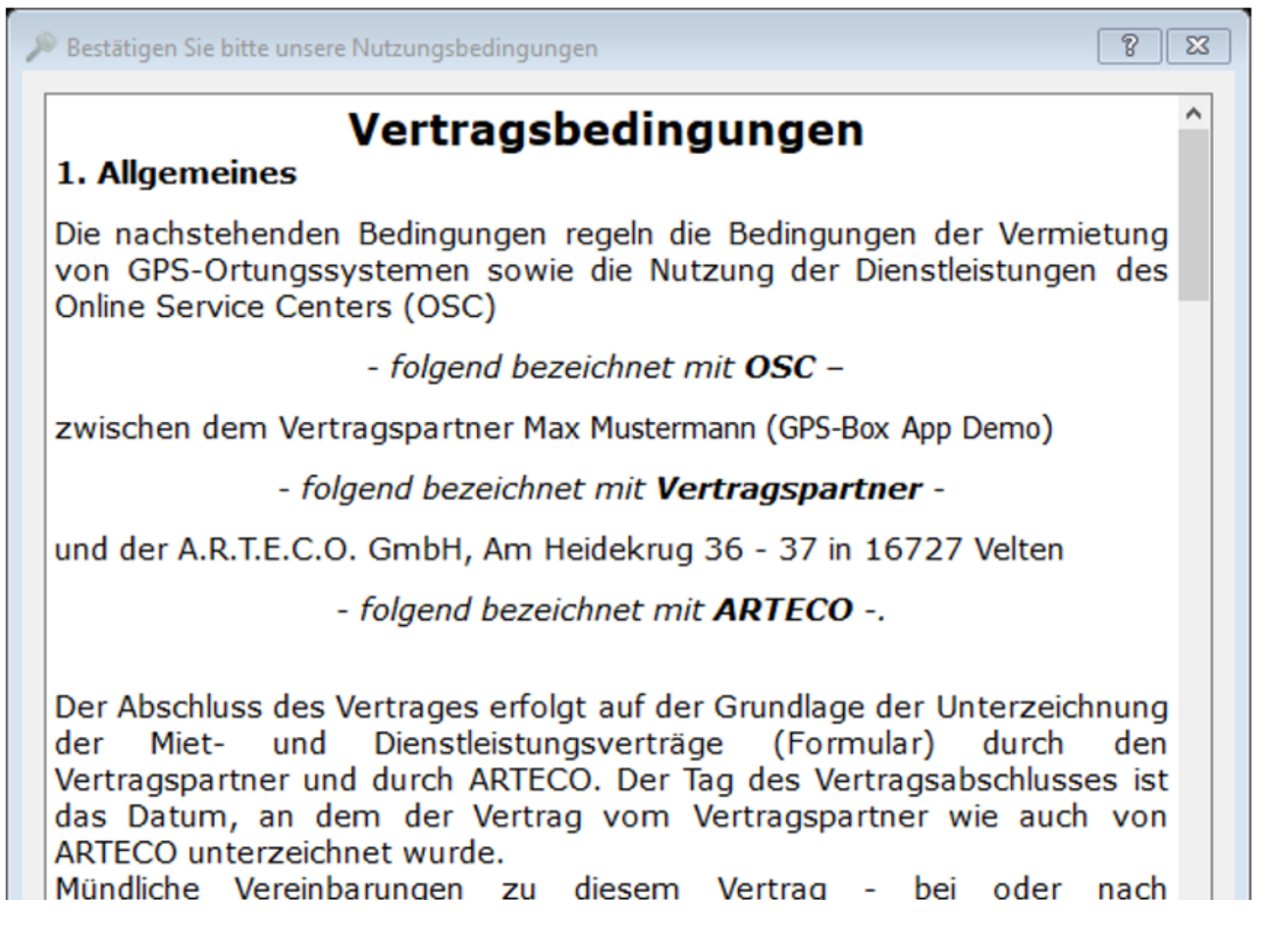

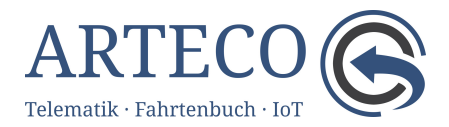

Vertragsabschluss - bedürfen zu ihrer Wirksamkeit der Textform.

### 2. Mietbedingungen

2a. ARTECO vermietet dem Vertragspartner für die Dauer der Vertragslaufzeit das im Vertrag spezifizierte GPS Ortungsund Alarmsystem mit integriertem GPS-Empfänger, GSM-Modem und Telemetrie- und Telematik-Datenübertragung. Zur Auswertung der über das jeweilige GPS Ortungs- und Alarmsystem empfangenen Daten wird zudem eine GPRS-Datenkarte zur Übertragung der empfangenen Daten an das OSC mitvermietet. Ein Eigentumsübergang auf den Vertragspartner ist ausgeschlossen.

2b. Der Vertragspartner verpflichtet sich, die Telematik-Hardware so im Fahrzeug zu verbauen (bspw. im Handschuhfach), dass im Falle des erforderlichen Austauschs der Zugriff von außen mittels einfacher Steckund Schraubverbindungen erfolgen kann. ARTECO übernimmt keine Kosten, die im Zusammenhang mit dem Aus- und Einbau der Telematik-

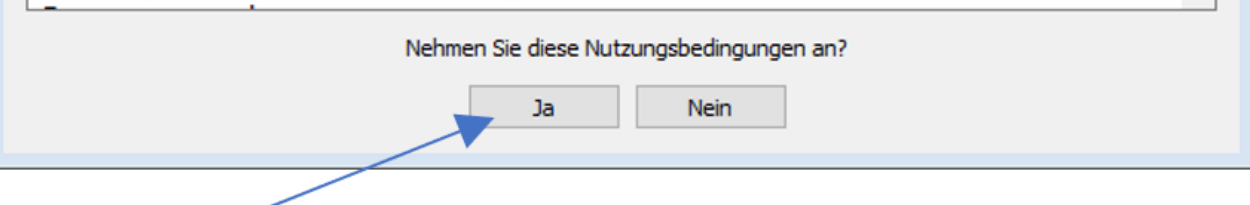

#### 8 Vertragsbedingungen

Anschließend startet der Wizard. Zuerst werden Sie aufgefordert, Ihr Passwort zu ändern.

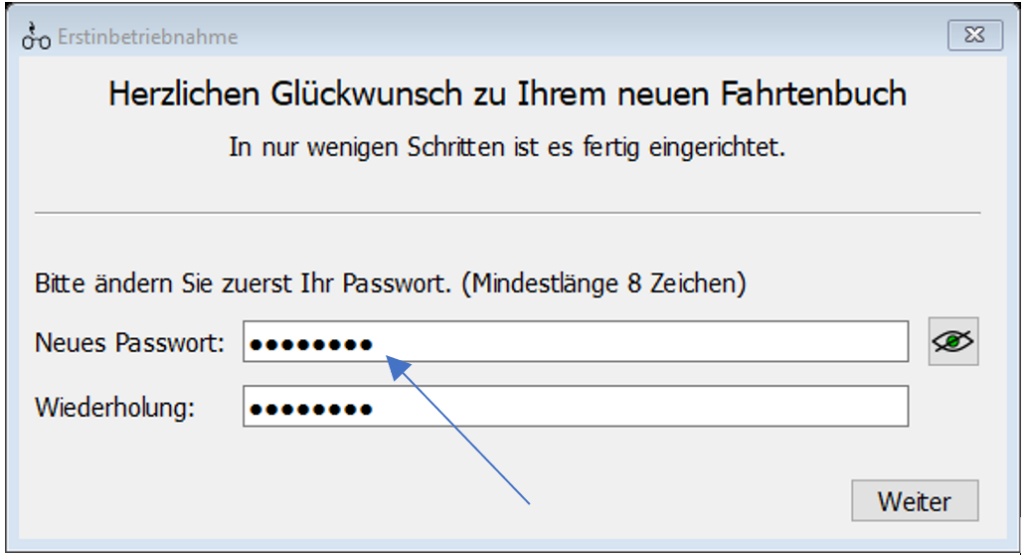

### 9 Passwort ändern

Das Passwort muss mindestens 8 Zeichen lang sein. Wir empfehlen Ihnen, eine Kombination aus Groß- und Kleinbuchstaben sowie Ziffern und Sonderzeichen zu verwenden. Das Programm prüft Ihre Kennworteingabe auf Gültigkeit.

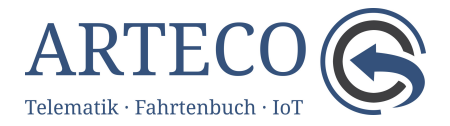

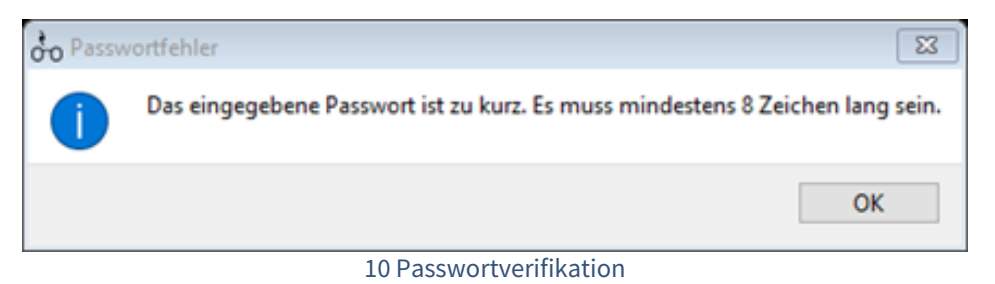

Sie können sich zur Überprüfung Ihre Eingabe unverschlüsselt anzeigen lassen, indem Sie auf das "Auge" hinter dem Eingabefeld "Neues Passwort" klicken.

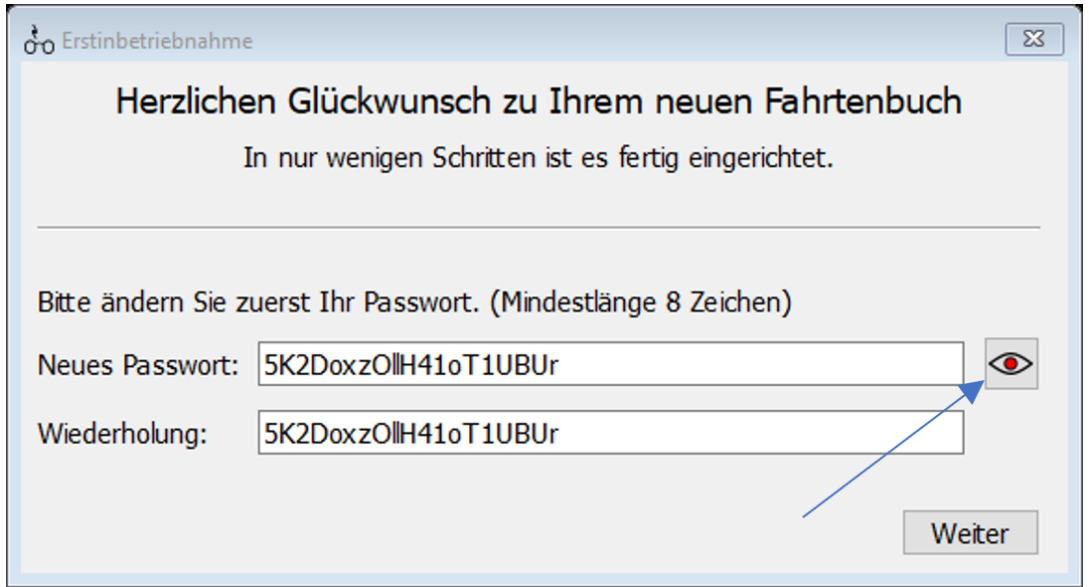

### 11 Anzeige Passwort

Überprüfen Sie danach Ihre Fahrzeugdaten. Führen Sie für mehrere Fahrzeuge ein Fahrtenbuch, wird diese Eingabemaske für jedes Fahrzeug aufgerufen. Vergeben Sie einen Fahrzeugnamen und kontrollieren Sie das hinterlegte Kennzeichen.

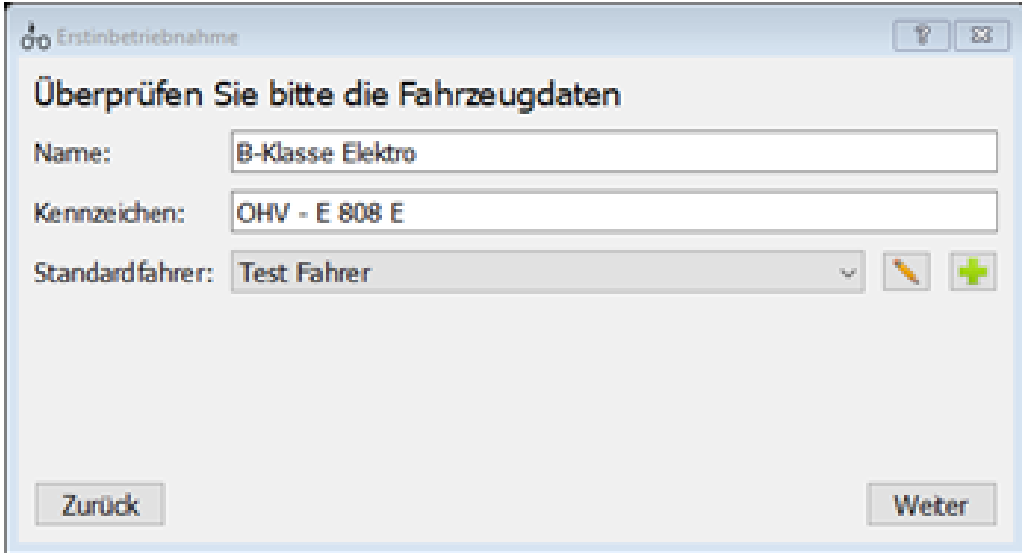

12 Fahrzeugüberprüfung

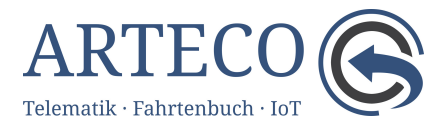

Für jedes Fahrzeug sollte zur Führung eines Fahrtenbuches ein Standardfahrer hinterlegt werden. Dies ist der Fahrer, der das Fahrzeug vorwiegend nutzt. Wählen Sie aus dem drop-doen-Menü einen Fahrer aus. Sollte noch kein Fahrer angelegt oder der gewünschte Fahrer nicht vorhanden sein, kann über den "+"-Button eine Neueingabe erfolgen.

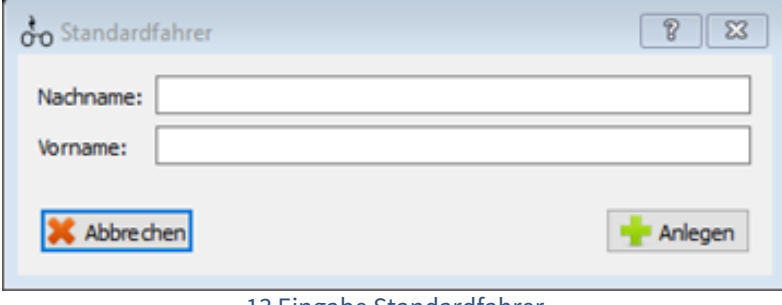

13 Eingabe Standardfahrer

Nach dem Speichern kehrt der Assistent zur Eingabe der Fahrzeugdaten zurück. Haben Sie alle Eingaben geprüft, schließen Sie den Assistenten ab.

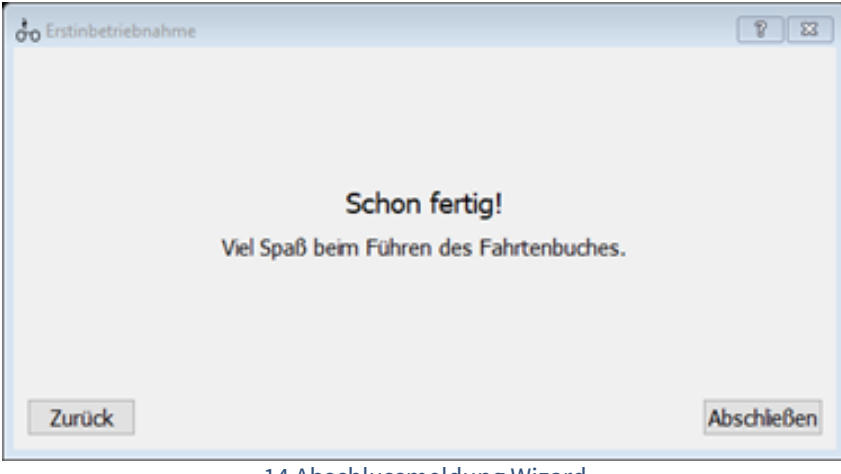

14 Abschlussmeldung Wizard

# <span id="page-10-0"></span>Fahrtenbuch

Das Fahrtenbuchfenster stellt ein zentrales Segment dar, welches die Stammdaten der Fahrzeuge-, Mitarbeiter- sowie Adressenfenster verwendet.

Nach dem Klick auf das Fahrtenbuchicon im Hauptfenster erscheint das Fahrtenbuchfenster, das aus den Bereichen **Fahrtenbuch - Listenansicht**, **Fahrtenbuch - Kartenansicht** sowie den **Fahrtdaten** mit den zugehörigen Adressinformationen besteht.

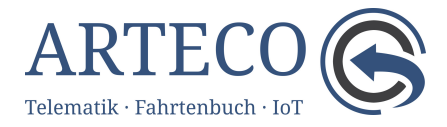

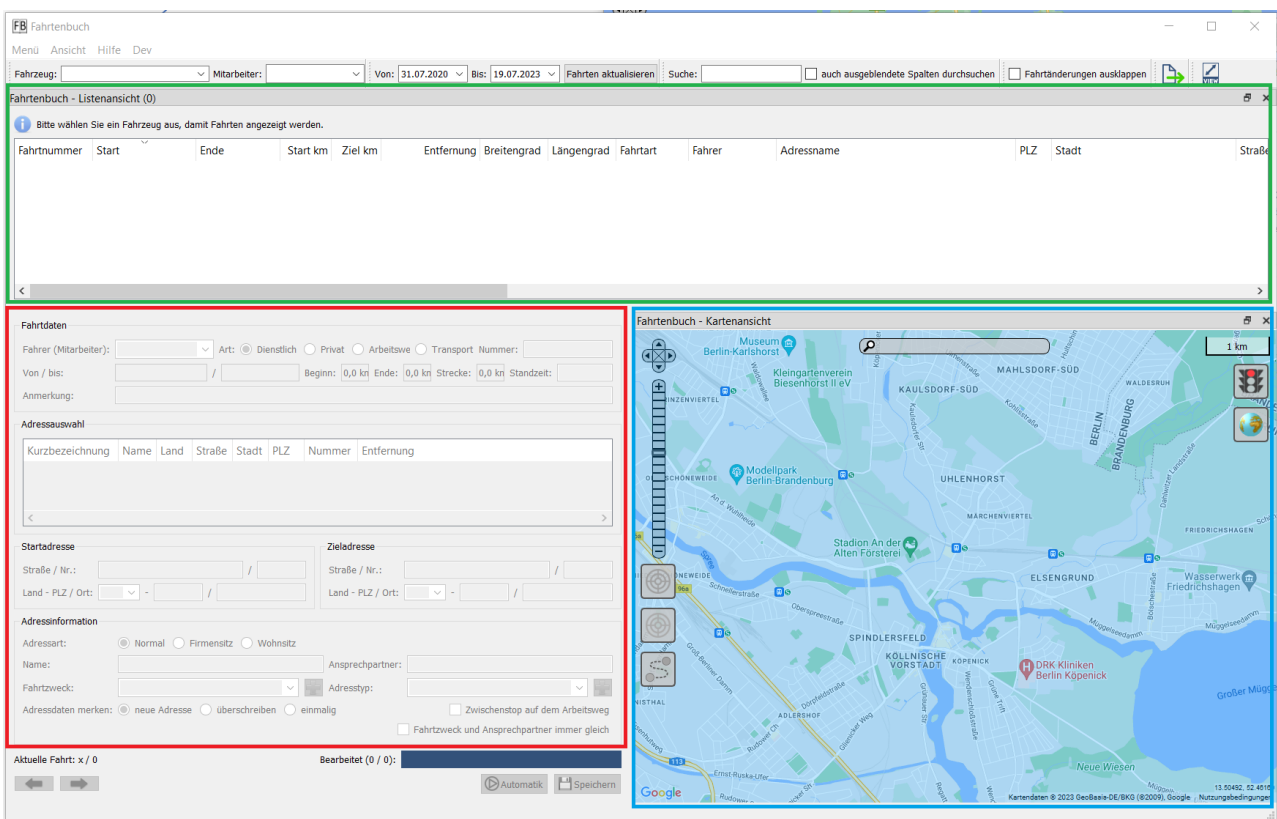

15 Aufteilung Fahrtenbuchfenster

In der Menüzeile erreichen Sie über den Eintrag "Menü", das Adressenfenster sowie die Fenster für **Fahrtzwecke**, **Adresstypen**, **Kilometerabgleiche** sowie den Wizard*.*

### <span id="page-11-0"></span>Initialer Kilometerstand

Um das Fahrtenbuch korrekt zu führen, ist zu Beginn der Bearbeitung des Fahrtenbuches über den Menüpunkt Kilometerabgleich und dort unter Kilometerabgleich der Initiale Kilometerabgleich zu öffnen. Der Menüpunkt wird jedoch nur angezeigt, wenn bereits Fahrdaten im System vorhanden sind.

Beim Kilometerabgleich wird der initiale Kilometerstand des Fahrzeugs eingegeben. Die Eingabe des Kilometerstandes kann jederzeit erfolgen und auch immer nachträglich geändert werden.

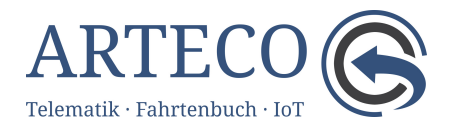

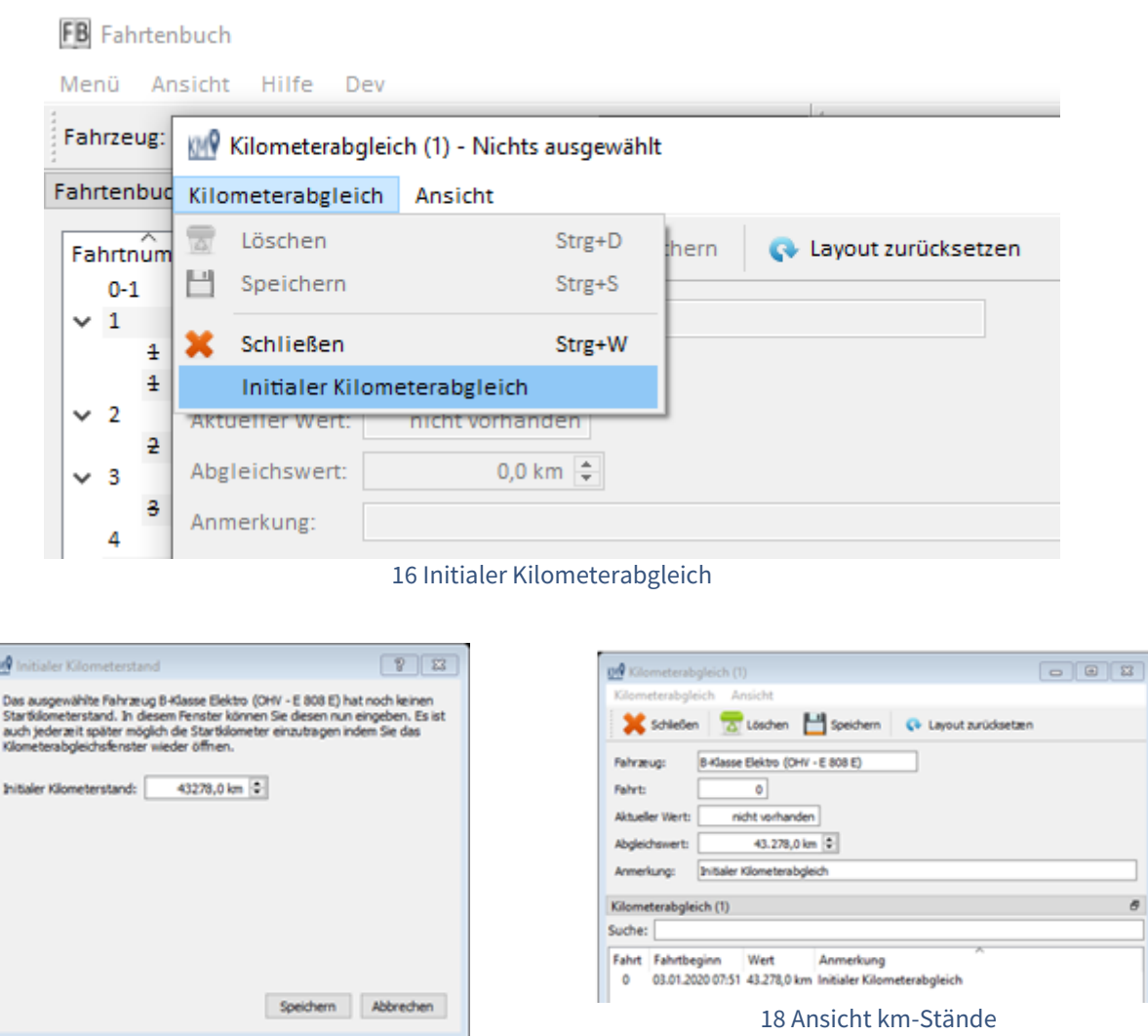

17 Eingabe km-Stand

Der initiale Kilometerstand wird der Fahrt 0-1 zugeordnet. Aufgrund des hier eingetragenen initialen Kilometerstandes werden alle im Fahrtenbuch vorhandenen Start- und Ziel-km-Einträge neu berechnet.

### <span id="page-12-0"></span>Manuelle Bearbeitung der Fahrten

Eine Voraussetzung für die Anerkennung Ihres Fahrtenbuches durch das Finanzamt ist eine möglichst genaue und zeitnahe Dokumentation Ihrer Fahrten.

Für das Führen eines Fahrtenbuches sind diverse Angaben zwingend erforderlich. Ein großer Teil der Daten ist bereits durch das Telematik-System automatisch erzeugt worden. Dadurch wird die Vollständigkeit der Einträge gewährleistet, da keine Fahrt vergessen werden kann. Sie müssen lediglich einige Angaben zur Fahrt selbstständig nachtragen. Neben den bereits vom System gelieferten Angaben (Kennzeichen, Kilometerstand, Datum etc.) sind zusätzliche Informationen anzugeben:

• Art der Fahrt

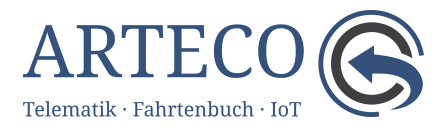

- Ausführung zu einzelnen Fahrten
- Fahrtzweck
- Kunde oder Gesprächspartner
- Ansprechpartner

Zur Bearbeitung der Fahrten sind zunächst ein Fahrzeug und ein Zeitraum auszuwählen. Immer wenn der Zeitraum geändert wird, muss auf "Fahrten aktualisieren" geklickt werden, damit der Filter angewendet wird. Alternativ kann zum Fahrten aktualisieren auch die Taste F5 oder die Kombination Strg+R (Windows) oder Cmd+R (Mac) verwendet werden.

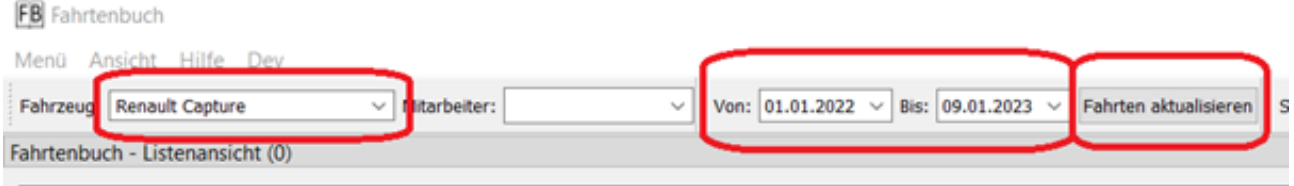

#### 19 Filter

Im Bereich "Fahrtenbuch-Listenansicht" werden entsprechend Ihrer Auswahl alle Fahrtdaten nach Fahrtnummern aufsteigend sortiert angezeigt. Soll die aktuellste Fahrt in der obersten Zeile der Tabelle stehen, ändern Sie die Sortierreihenfolge mit einem Klick auf die Spalte "Nummer".

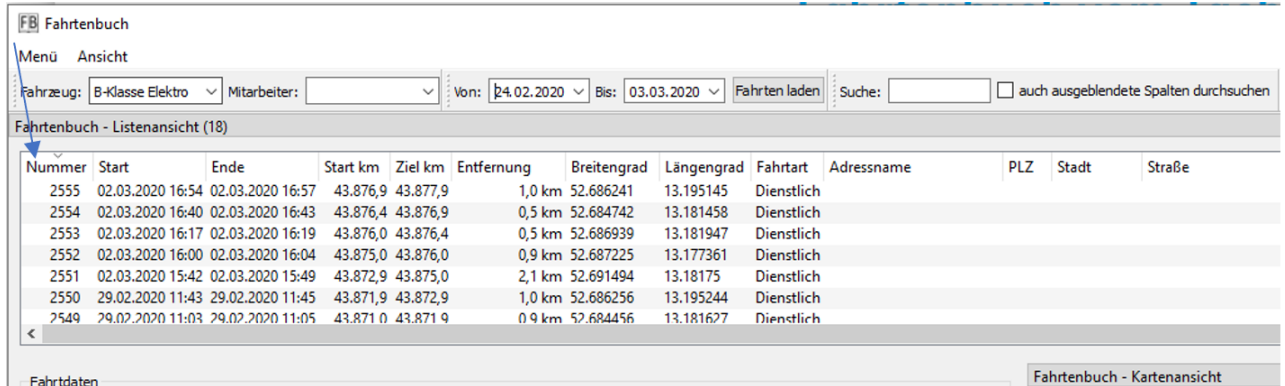

### 20 Sortierung Listenansicht

Nach Auswahl einer Fahrt werden die bereits vorhandenen Daten im Bereich "Fahrtdaten" angezeigt. Sollte das Fahrzeug von mehreren Mitarbeitern / Fahrern genutzt werden, kann die ausgewählte Fahrt einem Mitarbeiter / Fahrer zugewiesen und bestimmt werden, um welche Fahrtart (Dienstlich, Privat, Arbeitsweg) es sich handelt. Standardmäßig ist "Dienstlich" voreingestellt, außer bei Fahrten, die über den Privattaster als "privat" gekennzeichnet wurden.

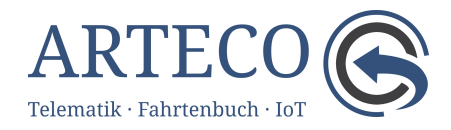

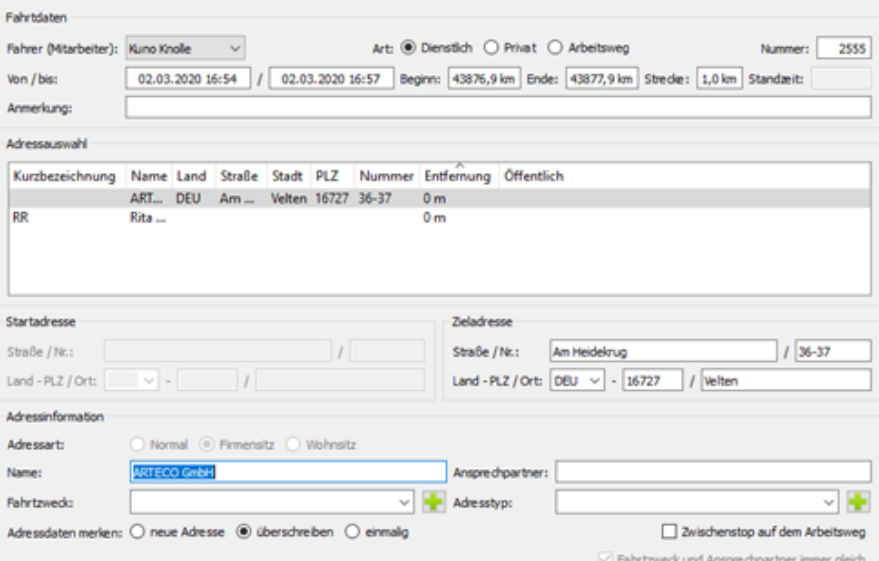

#### 21 Ansicht Fahrtdaten

Im Bereich **Adressauswahl** werden gespeicherte Adressen aufgelistet, die in der Nähe der Zieladresse liegen. Wenn noch kein Adresseintrag vorhanden ist, müssen die *Adressart* sowie alle farbigen Pflichtfelder ausgefüllt werden. Die Standardeinstellung für die Adressart ist "Normal".

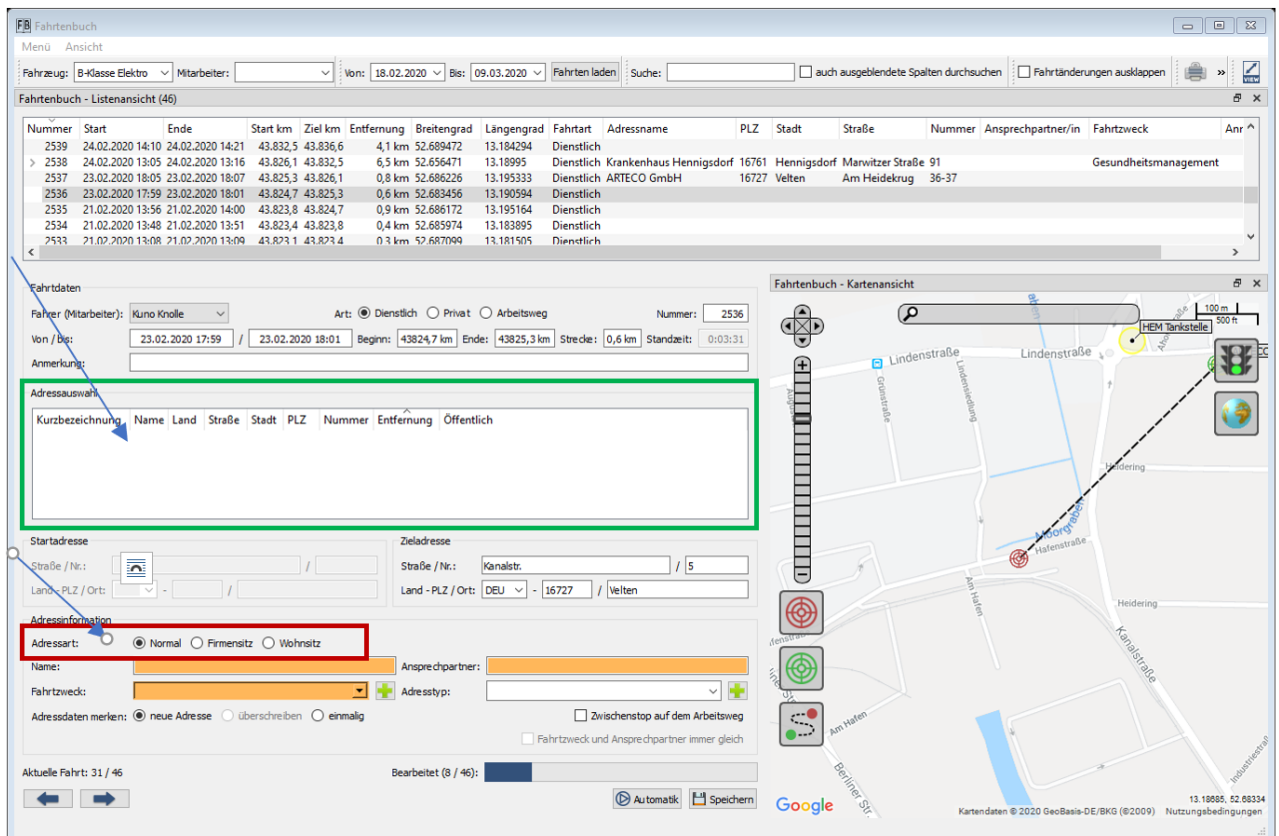

22 Adressauswahl

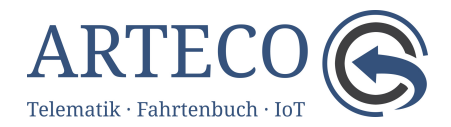

Fast jeder Fahrt muss ein Fahrtzweck zugeordnet werden. Sind noch keine Einträge erfasst oder der gewünschte Fahrtzweck noch nicht vorhanden, können neue Fahrtzwecke über den Button "Neu" : Neu: angelegt werden.

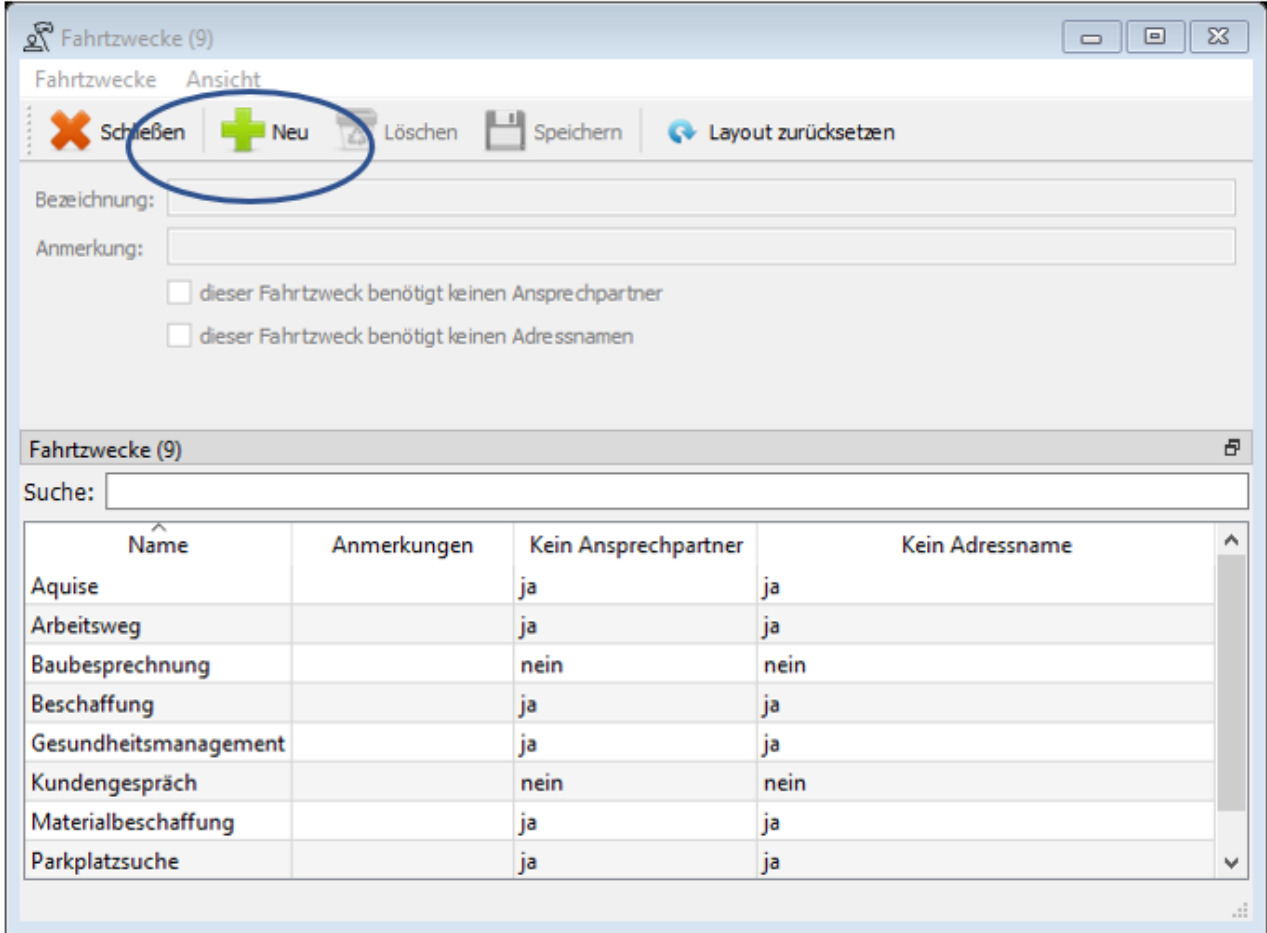

### 23 neuer Fahrtzweck

Beim Neuanlegen oder Editieren von Fahrtzwecken wird festgelegt, ob ein Ansprechpartner und / oder ein Adressname erforderlich sind. So sollte z. B. dem Fahrtzweck "Aquise" ein Ansprechpartner zugeordnet werden.

Haben Sie alle notwendigen Felder zur Zieladresse ausgefüllt und "neue Adresse" ausgewählt, wird diese beim Speichern der Fahrt angelegt. Die eingegebenen Adressdaten stehen Ihnen zur Bearbeitung weiterer Fahrten als Auswahl zur Verfügung. Dies ist besonders bei der Nutzung des "Automatik"-Modus (3.5.) hilfreich. Bei der Änderung von Adressen ist es möglich, den Datensatz als "neue Adresse" anzulegen, den vorhandenen zu "überschreiben" oder die Adresse "einmalig" nur für die ausgewählte Fahrt im Fahrtenbuch zu speichern.

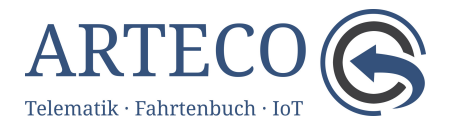

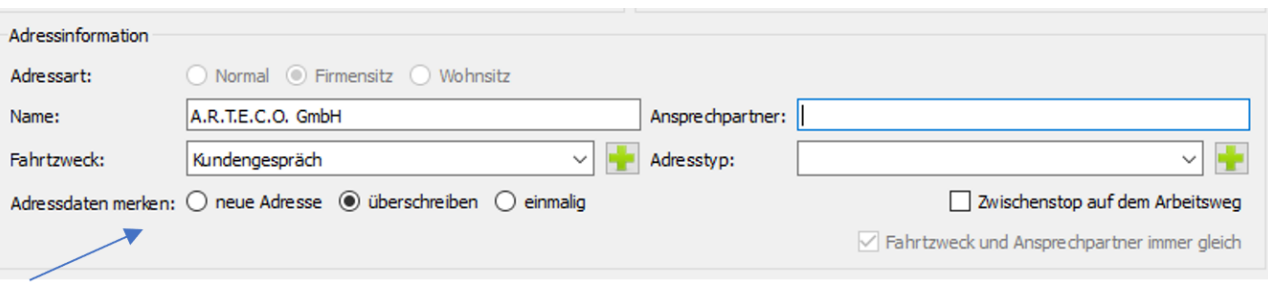

#### 24 Adressdaten merken

Die Bearbeitung einer Fahrt schließen Sie über den "Speichern"-Button ab. Anschließend wird durch das Programm die nächste noch nicht bearbeitete Fahrt ausgewählt. Sie können sich auch aus der Fahrtenbuch-Listenansicht den nächsten Eintrag auswählen oder navigieren Sie mit den Pfeiltasten zur nächsten gewünschten Fahrt.

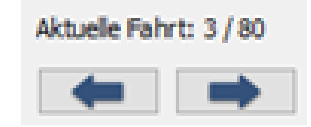

### 25 Auswahl nächste / vorherige Fahrt

Bereits bearbeitete Fahrten können Sie nachträglich ändern. Die Bearbeitung des Datensatzes erfolgt analog zur Erst-Bearbeitung. Die nachträgliche Bearbeitung wird durch Änderungsdatensätze dokumentiert.

Im Bereich "Fahrtenbuch – Kartenansicht" werden zu jeder Fahrt die Start- und Zielpositionen (grünes und rotes Fadenkreuz) angezeigt. Möchten Sie die gesamte Fahrt auf der Karte sehen, ist dies durch einen Klick auf den "Gesamte Fahrt Button" :TravelFull: möglich.

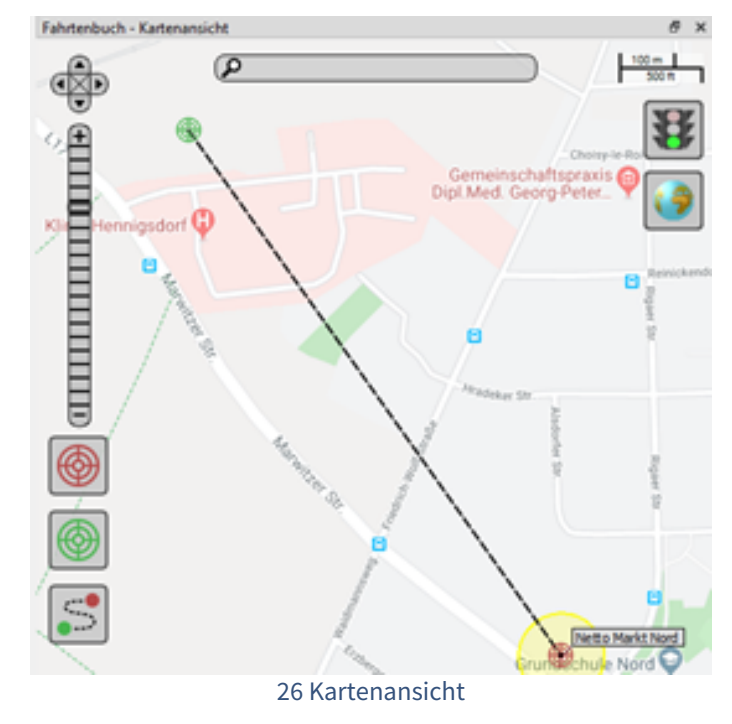

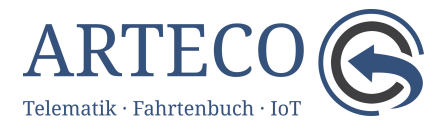

# <span id="page-17-0"></span>Umwandlung in Privatfahrt

Verwenden Sie in Ihrem Fahrzeug ein Telematik-System mit Privattaster, können Sie bereits vor bzw. während der Fahrt entscheiden, ob eine Fahrt als "Privat" gekennzeichnet werden soll. Für alle Fahrten, die mit Hilfe des Privattasters als privat gekennzeichnet wurden, werden die Positionsdaten zwar übertragen, jedoch nicht angezeigt.

### $\bullet$  Die Kennzeichnung einer Fahrt als "Privat" lässt sich nicht rückgängig machen!

Soll nachträglich eine Fahrt im Fahrtenbuch als "privat" gekennzeichnet werden, klicken Sie in den Fahrtdaten bei Art auf "Privat". Auch hier gilt, dass Sie diesen Schritt nicht rückgängig machen können.

Es können mehrere Fahrten auf einmal in privat umgewandelt werden, indem Sie mehrere Fahrten in der Listenansicht auswählen, mit der rechten Maustaste in die Liste klicken und dort den Menüpunkt "Ausgewählte Fahrten in Privatfahrten umwandeln" auswählen.

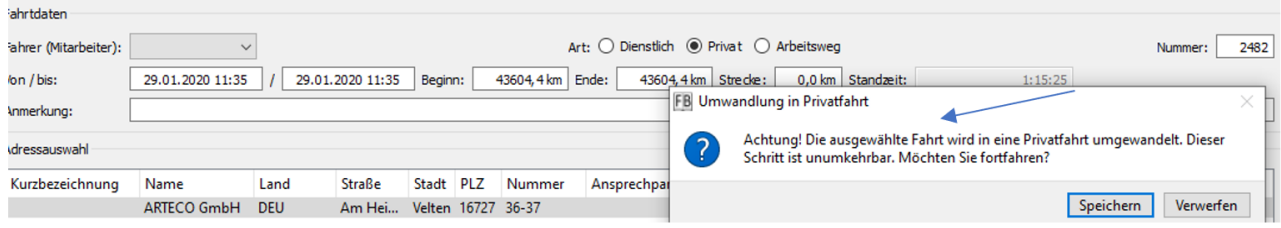

27 Umwandlung in Privatfahrt

Nach der Umwandlung werden in der Fahrtenbuchanzeige die Start- und Zielpositionen gelöscht und die Fahrt als privat gekennzeichnet. Bei Privatfahrten können Sie weiterhin der Fahrt einen Mitarbeiter / Fahrer zuordnen und Anmerkungen eintragen.

In der Kartenansicht werden die Positionsdaten ausgeblendet, es erscheint der Hinweis, dass dies eine "Privatfahrt" ist.

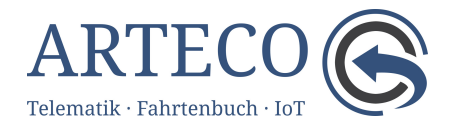

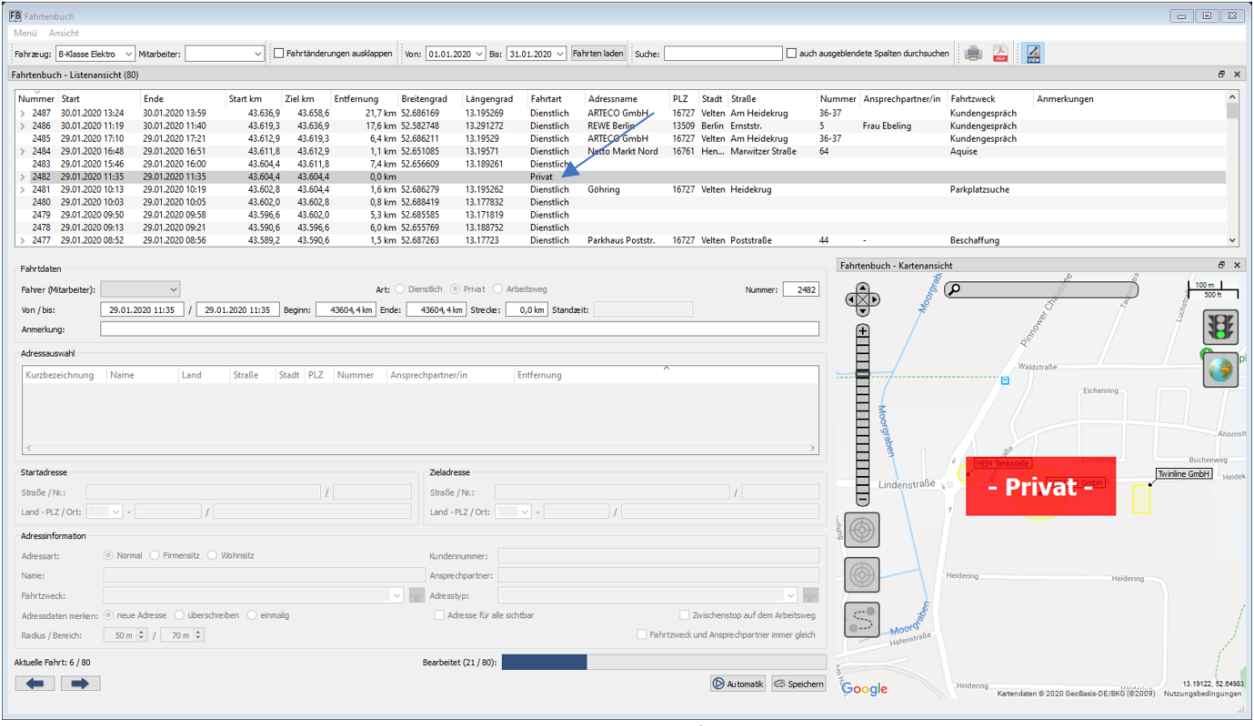

28 Anzeige Privatfahrt

### <span id="page-18-0"></span>Korrektur von bearbeiteten Fahrten

Alle Änderungen im Fahrtenbuch werden protokolliert. Dies ist eine Vorgabe des Gesetzgebers. Als Kennzeichnung für eine korrigierte Fahrt wird vor der Zeile ein Pfeil (>) eingeblendet.

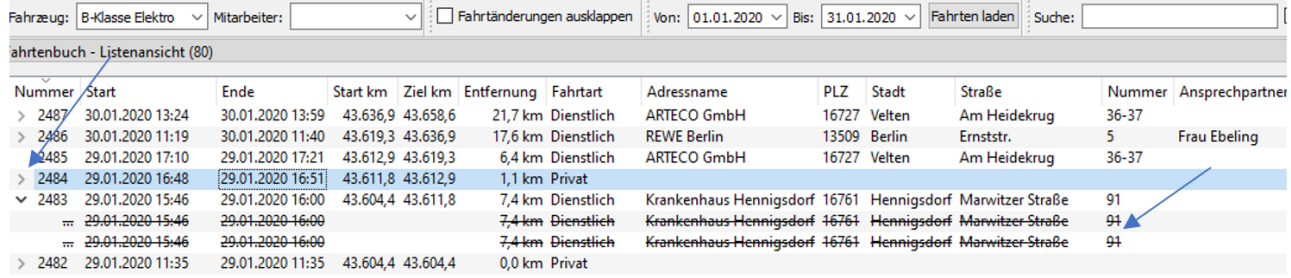

#### 29 Anzeige Korrekturen

Der alte Eintrag wird im Fahrtenbuch durchgestrichen dargestellt. Sollen alle geänderten Fahrtenbucheinträge angezeigt werden, aktivieren Sie die Option "Fahrtänderungen ausklappen".

Einen bereits bearbeiteten Eintrag im Fahrtenbuch können Sie jederzeit in eine Privatfahrt umwandeln. Hierbei bleiben die zuvor erzeugten Fahrtdaten (Datum, Zeiten, Entfernung) im System, es werden nur alle fahrtrelevanten Informationen gelöscht. Bei der Umwandlung in eine Privatfahrt werden der Adressname, PLZ, Ort, Straße, Hausnummer, Ansprechpartner, Fahrtzweck sowie Längen- und Breitengrade verworfen, hinterlegte Anmerkungen bleiben bestehen.

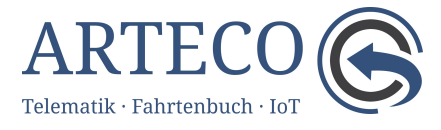

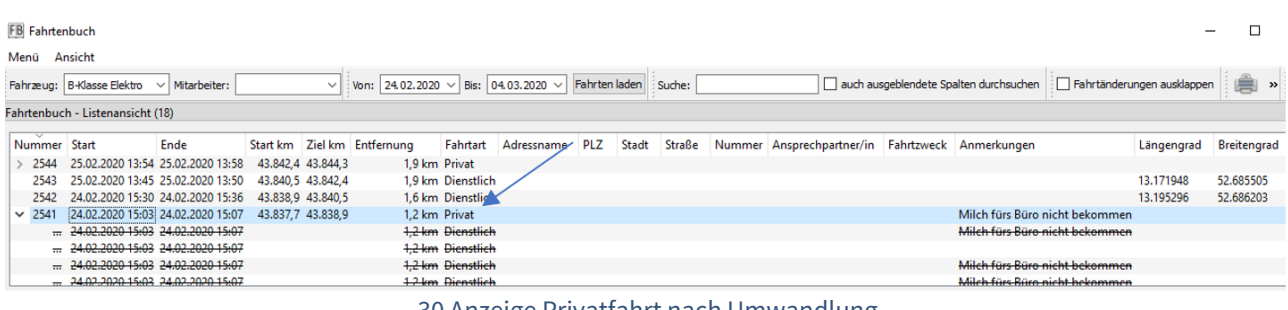

30 Anzeige Privatfahrt nach Umwandlung

# <span id="page-19-0"></span>Automatische Bearbeitung

Ein sehr effektiver Weg zur Bearbeitung der Fahrtenbucheinträge wird Ihnen mit dem "Automatik"-Modus geboten. Wiederkehrende Fahrtziele werden hierbei erkannt und zugeordnet.

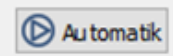

Wird der "Automatik"-Modus gestartet, werden alle Fahrten bearbeitet, die:

- nicht privat sind
- noch nicht bearbeitet wurden
- nicht manuell angelegt wurden
- keine Änderungsdatensätze sind
- dem angegebenen Filter (z. B. Fahrzeug, Zeitraum) entsprechen

Das Programm prüft in aufsteigender Reihenfolge des Startdatums alle Datensätze, die den oben genannten Kriterien entsprechen. Bei jeder ausgewählten Fahrt wird geprüft, ob das Fahrtziel im Adressbereich von exakt einer vorhandenen Adresse liegt und ob alle Anforderungen (z. B. Fahrtzweck, Ansprechpartner, komplette Anschrift außer Hausnummer) erfüllt werden. Ist diese Prüfung erfolgreich, wird die Fahrt mit den entsprechenden Adressdaten gefüllt und gespeichert.

Wenn Arbeitswege eingerichtet sind, wird bei erkannten Arbeitswegen die Fahrtart geändert.

Die automatische Bearbeitung können Sie jederzeit abbrechen. Alle bereits erfolgten Änderungen sind jedoch wirksam und somit gespeichert.

Ist die Bearbeitung abgeschlossen, erscheint ein Mitteilungsfenster, in dem die Anzahl der automatisch bearbeiteten Fahrten ausgewiesen wird.

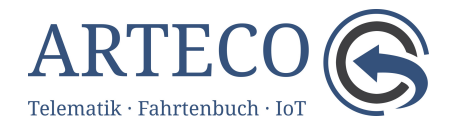

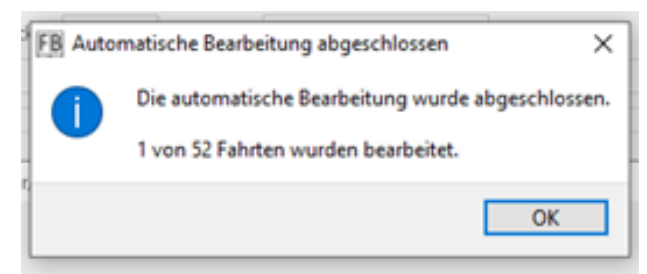

### 31 Abschlussmeldung Automatik

Konnten nicht alle Fahrtenbucheinträge automatisch bearbeitet werden, da sie die Auswahlkriterien nicht erfüllt haben, wechselt das Programm in die manuelle Bearbeitung zu der ersten unbearbeiteten Fahrt.

### <span id="page-20-0"></span>Fahrt manuell hinzufügen

In seltenen Fällen kann es vorkommen, dass aufgrund von Empfangsstörungen (kein GNSS-Empfang) eine Fahrt nicht aufgezeichnet wurde. Diese können Sie dann manuell hinzufügen. Dazu ist aus der Fahrtenbuch-Listenansicht die Fahrt auszuwählen, die zeitlich direkt vor der fehlenden Fahrt liegt. Anschließend können Sie mit einem Rechtsklick auf der entsprechenden Fahrt den Menüpunkt "Fahrt hinzufügen" auswählen.

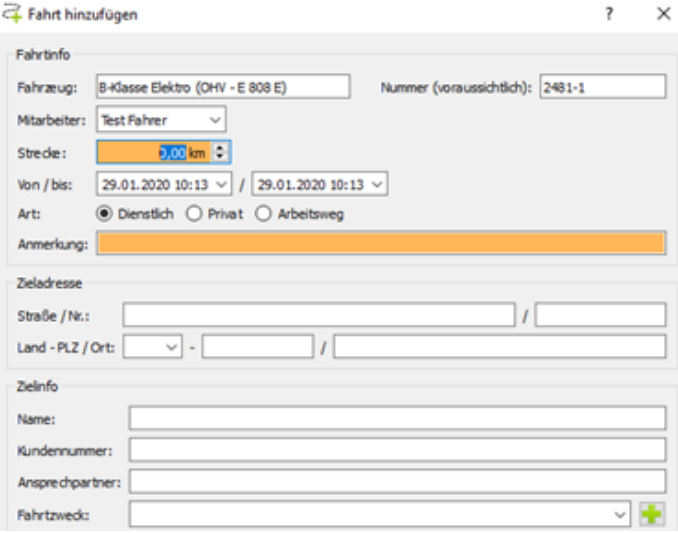

### 32 Fahrt hinzufügen

Manuell erfasste Fahrten werden durch eine besondere Fahrtnummer gekennzeichnet. Diese setzt sich aus der aktuellen Fahrtnummer und einer fortlaufenden Nummer zusammen (z. B. 2481-1), wobei 2481 die Hauptfahrtnummer und 2481-1 die Unterfahrtnummer ist. Die Fahrtnummer ist nicht änderbar.

Manuell hinzugefügte Fahrten lassen sich, wie normale Fahrten, bearbeiten. Zudem kann die Fahrt als gelöscht markiert werden. Dann geht sie in keine Berechnungen mehr ein. Die Änderungen werden auch hier protokolliert.

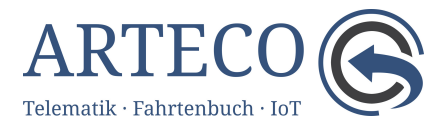

# <span id="page-21-0"></span>Kilometerabgleich

Aus Gründen der Sicherheit schreibt der Gesetzgeber vor, dass Tachometer niemals eine zu geringe Geschwindigkeit anzeigen dürfen. Auch der Abrollumfang der Reifen ist ein beeinflussender Faktor für die genaue Anzeige. Daher gibt es zwischen dem Fahrzeugtachometer und der GNSS-Berechnung Differenzen, welche abgeglichen werden müssen. Zur Durchführung eines Kilometerabgleichs wählen Sie aus der Fahrten-Listenansicht die Fahrt aus, bei der am Fahrtende der Kilometerstand korrigiert werden soll. Über einen Rechtsklick öffnet sich ein Kontextmenü, in dem der Eintrag "Kilometerabgleich" ausgewählt wird.

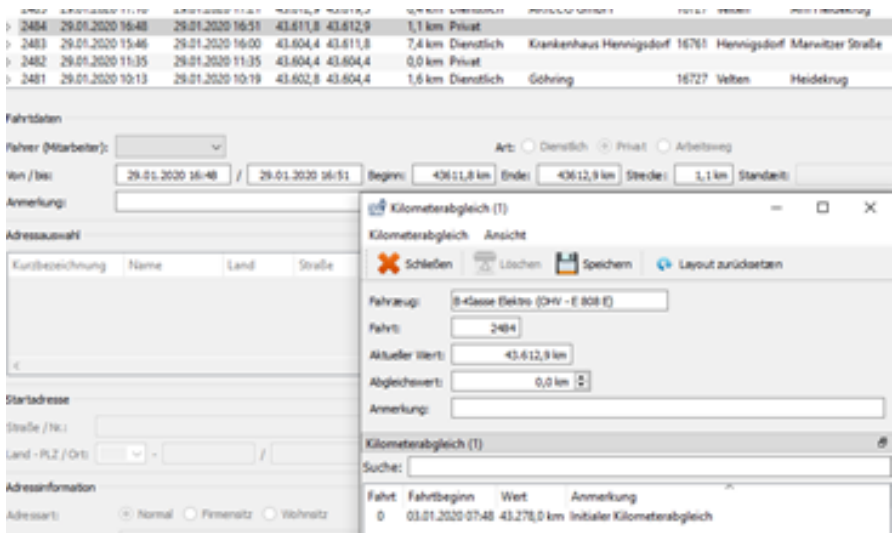

33 Kilometerabgleich hinzufügen

Geben Sie den Km-Stand des Fahrzeug-Tachometers im Feld Abgleichswert ein. Nach dem Speichern werden alle Strecken inkl. der Start- und Zielkilometer, die zwischen dem letzten Kilometerabgleich und dem aktuellen Wert liegen, unter Berücksichtigung der prozentualen Abweichung, neu berechnet. Manuell hinzugefügte Fahrten werden bei der Berechnung ebenfalls berücksichtigt, erhalten jedoch keine Korrektur. Hier wird davon ausgegangen, dass Sie für diese Fahrt die korrekte Strecke manuell erfasst haben.

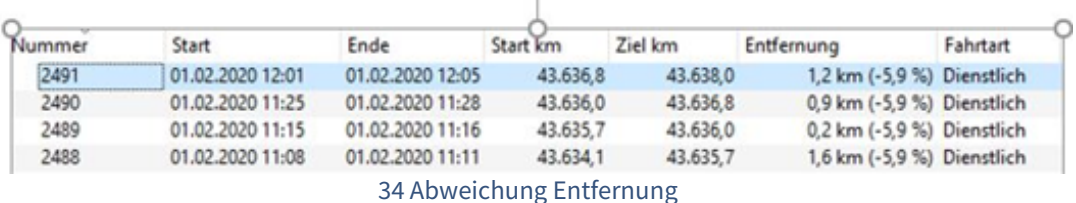

Jeden Kilometerabgleich können Sie korrigieren oder löschen. Die Einträge werden jedoch markiert (durchgestrichen) und bleiben, wie korrigierte Fahrtenbucheinträge, im System gespeichert.

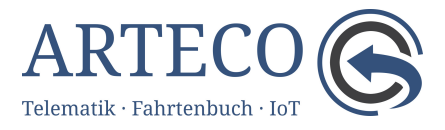

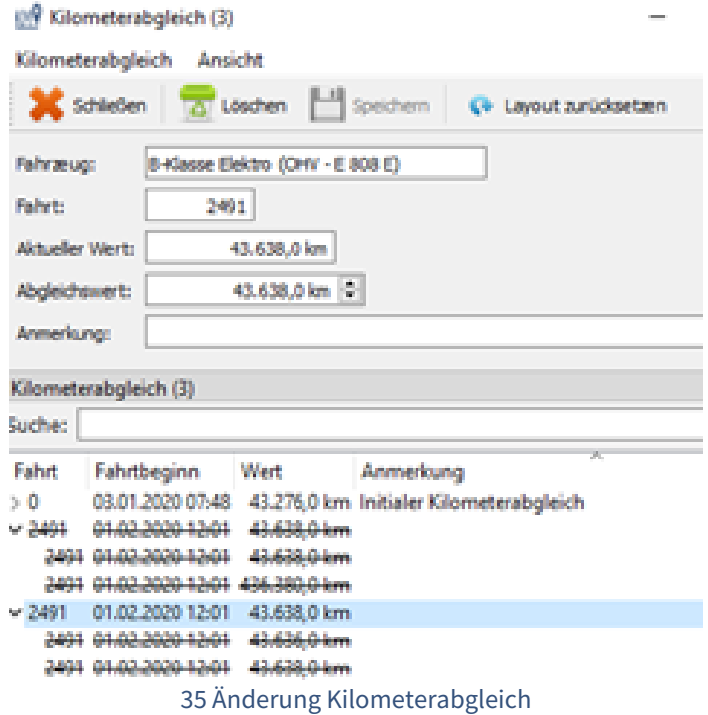

**Wenn Sie das Fahrtenbuch für das Finanzamt drucken möchten, muss der ausgewählte Zeitraum komplett durch Kilometerabgleiche abgedeckt sein.**

# <span id="page-22-0"></span>Arbeitswege

Neben den Fahrtarten dienstlich und privat gibt es den Arbeitsweg. Eine Fahrt ist ein Arbeitsweg, wenn dies der regelmäßige Weg zwischen Wohnsitz und Arbeitsstätte ist.

Die OSC-Software hilft wiederkehrende Arbeitswege zu erkennen und umzuwandeln. Wenn während der manuellen Bearbeitung Wohn- oder Firmensitze angelegt werden und dadurch ein Arbeitsweg möglich wäre, schlägt OSC vor, diesen zu erzeugen. Wenn in Zukunft eine Fahrt von Wohnsitz zu Firmensitz (oder umgekehrt) ausgewählt wird, erscheint in den Fahrtdaten das "Arbeitswegmännchen" und die Fahrtart wird auf Arbeitsweg geändert.

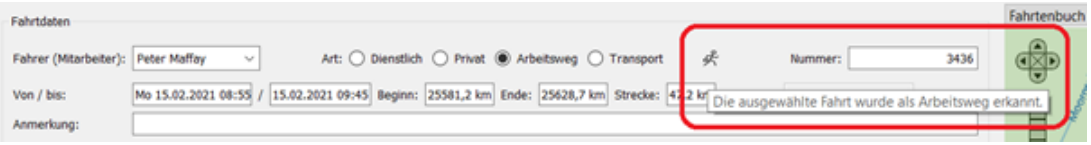

### 36 Arbeitsweg erkannt

Die Arbeitswege werden im Mitarbeiterfenster im Reiter Arbeitswege verwaltet. Dort können bestehende Arbeitswegvorlagen geändert oder als gelöscht markiert werden. Es ist ebenso möglich, neue Arbeitswegvorlagen zu erzeugen. Änderungen werden auch hier protokolliert.

# <span id="page-22-1"></span>Umwege

Im Kontext eines Fahrtenbuchs bezieht sich der Begriff "Umweg" auf einen zusätzlichen Weg, der von der direkten Route zwischen zwei Punkten abweicht. Umwege können verschiedene

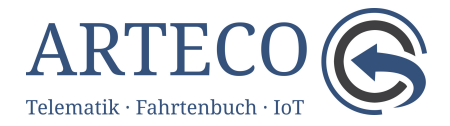

Gründe haben, wie beispielsweise Straßensperrungen, Verkehrsstaus oder persönliche Erledigungen während der Fahrt.

Um einen Umweg zu erfassen, wählen Sie mindestens eine Fahrt aus. Wenn Sie mehrere Fahrten ausgewählt haben, müssen diese aufeinanderfolgend sein. Mit einem Rechtsklick öffnet sich das Kontextmenü in dem Sie den Menüpunkt "Umweg hinzufügen" auswählen.

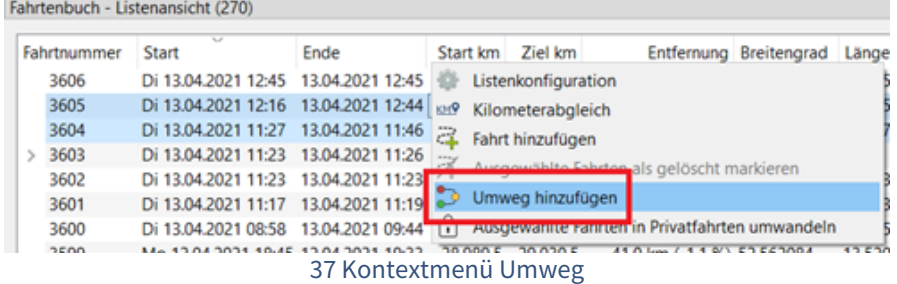

In dem neu geöffneten Fenster wird die Aufteilung der zu versteuernden Strecke vorgenommen. Diese kann entweder über die Schieberegler (orange) oder in absoluten Werten (grün) eingegeben werden. In dem blau markierten Bereich sind die Fahrten mit ihrer ursprünglichen Strecke aufgelistet.

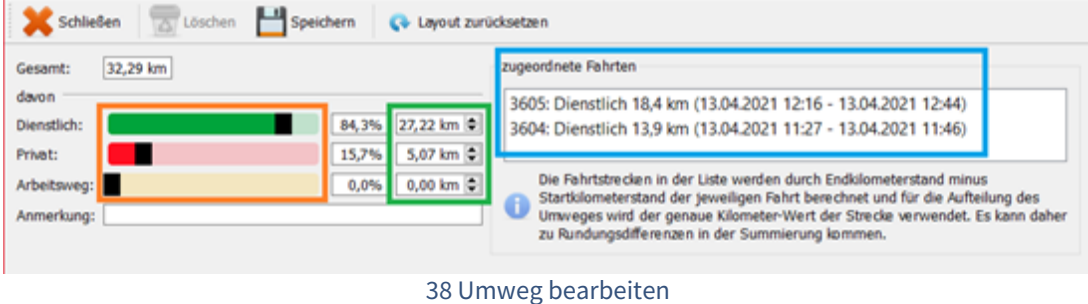

# <span id="page-23-0"></span>Berichtserzeugung

Die im Fahrtenbuch erfassten Daten können auf mehrere Arten exportiert werden. Neben dem finanzamtskonformen Fahrtenbuchausdruck können die Fahrten je Fahrzeug oder nach Fahrer oder als Fahrtleistung nach Fahrer als PDF oder als CSV exportiert werden. Der Berichtsdialog wird über den :Export: -Button in der Fahrtenbuchtoolbar gestartet. Hier sind Auswahl der Berichtsart und weitere Konfigurationen möglich. Gestartet wird der Bericht über einen der drei Buttons:

- :Drucken: Drucken
- :PDF: PDF erzeugen
- :CSV: CSV speichern

# <span id="page-23-1"></span>Fahrtenbuchausdruck

Dieser Ausdruck ist für die Vorlage beim Finanzamt gedacht. Es werden alle notwendigen Informationen zu jeder Fahrt sowie Änderungen an Fahrten gedruckt. Wenn nicht alle Voraussetzungen erfüllt wurden, erscheint eine Mitteilung auf jeder Seite. Die Gründe dafür sind

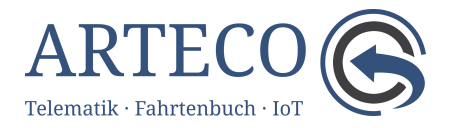

vor den Anhängen (Kilometerabgleiche sowie Umwege) aufgelistet. Erst wenn alle Ursachen behoben wurden, wird diese Mitteilung nicht mehr angezeigt.

Fahrtenbuch

#### \*\*\*\*\* NICHT FÜR DAS FINANZAMT GEEIGNET \*\*\*\*\*\* (siehe Erläuterung am Ende des Dokuments)

### 39 nicht für das Finanzamt geeignet

Wurde in der Toolbar des Fahrtenbuchs die individuelle Ansicht (:IndividualMode:) aktiviert, werden die Spalten so exportiert, wie sie in der Listenansicht angezeigt werden. Dadurch können Sie individuelle CSV-Exports erstellen.

### <span id="page-24-0"></span>Fahrleistung nach Fahrer

In diesem Ausdruck wird für jeden Fahrer zusammengefasst, wie viel km mit welchem Fahrzeug gefahren wurden. Bei diesem Bericht gelten nicht die Fahrzeug- sowie Mitarbeiterfilter aus der Fahrtenbuchtoolbar, sondern es werden die ausgewählten Fahrzeuge sowie Mitarbeiter aus dem Berichtsdialog verwendet (siehe Abbildung "Filter Fahrzeuge und Mitarbeiter").

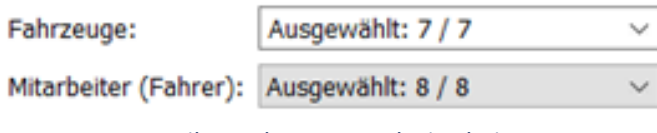

40 Filter Fahrzeuge und Mitarbeiter

Auch hier sind ein Ausdruck oder der Dateiexport als PDF sowie CSV möglich.

### <span id="page-24-1"></span>Fahrten nach Fahrer

In diesem Ausdruck werden die Summen aus Fahrtleistung nach Fahrer aufgeschlüsselt und die Fahrten für jeden Fahrer einzeln aufgelistet. Auch hier wird der Filter des Berichtdialogs angewendet.

# <span id="page-24-2"></span>Glossar

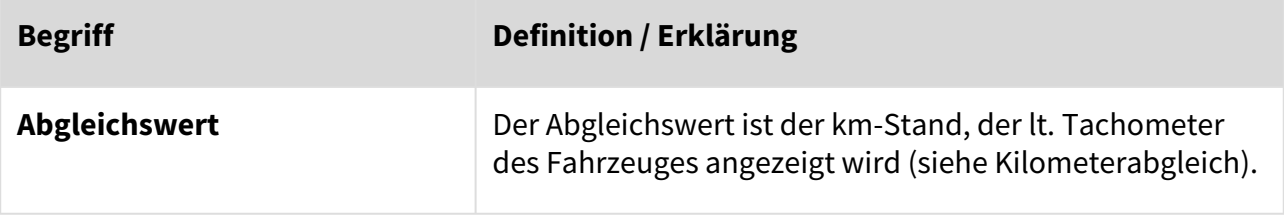

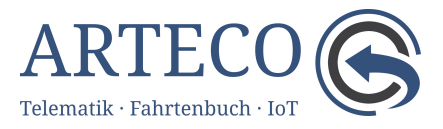

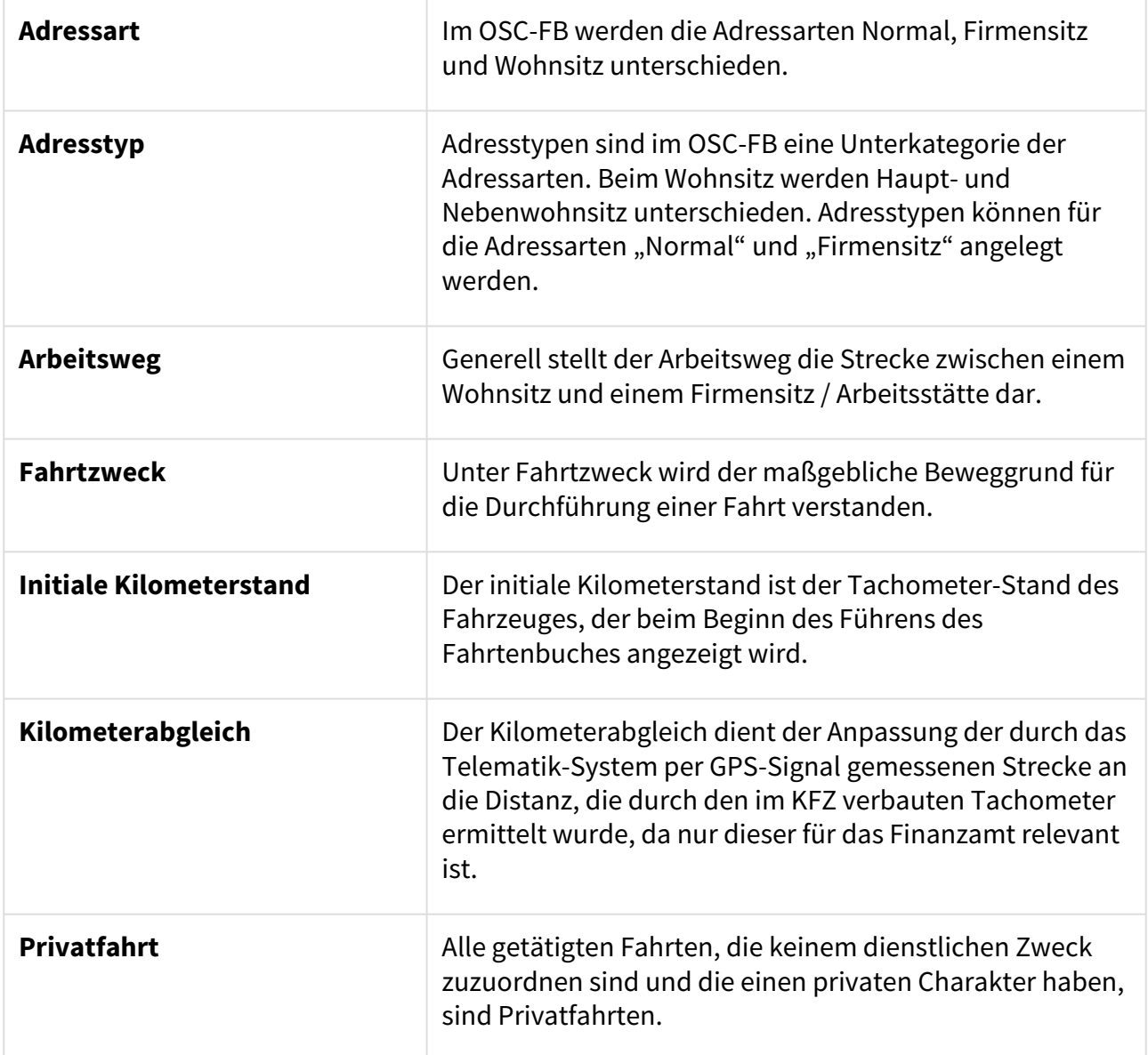

# <span id="page-25-0"></span>Kontakt

Sollten Sie beim Umgang mit der Software Unterstützung benötigen, Hinweise oder Wünsche haben, können Sie Ihren Kundenbetreuer kontaktieren. Gerne sind die zuständigen Ansprechpartner für Sie da. Im OSC-Anmeldefenster und im Hauptmenü unter dem Fragezeichen @ werden Ihnen die Kontaktdaten Ihres Kundenbetreuers angezeigt.

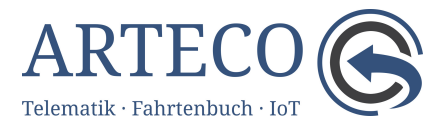